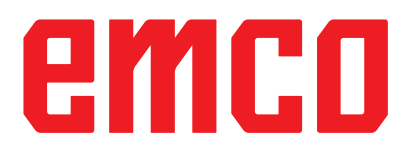

- Kurzanleitung für WinNC Update Installation
	- Bedienungsanleitung

gültig für alle Concept Maschinen

## **Ausgabe 2017-06 DE**

EMCO GmbH

P.O. Box 131

A-5400 Hallein-Taxach/Austria

Phone +43-(0)62 45-891-0

Fax +43-(0)62 45-869 65

Internet: www.emco-world.com

E-Mail: service@emco.at

## **1. Allgemeine Voraussetzung**

Für die Installation der WinNC Software sind Administratorrechte zwingend erforderlich.

### **Systemvoraussetzungen**

- Windows 7 oder höher (32 / 64 Bit)
- freier Festplattenspeicher 400 MB
- Programmierplatz: 1\*USB, Maschinenversion: 2\*USB
- TCP/IP-fähige Netzwerkkarte bei Maschinenversion)

## **2. Voraussetzungen für die Maschineninstallation**

## **Benötigte Daten**

- WinNC update
- PLC Daten
- ACC update

Die aktuellen Daten können von der EMCO Homepage:

[www.emco-world.com](http://www.emco-world.com)

unter "Produkte / Ausbildung / Software-Steuerungen / WinNC / Steuerung / Download" heruntergeladen werden.

Der PLC update ist eine ZIP Datei, die Sie vor der Installation extrahieren müssen. Im Zuge der Installation der Steuerungsoberfläche werden Sie aufgefordert, den Pfad für die PLC Daten einzugeben.

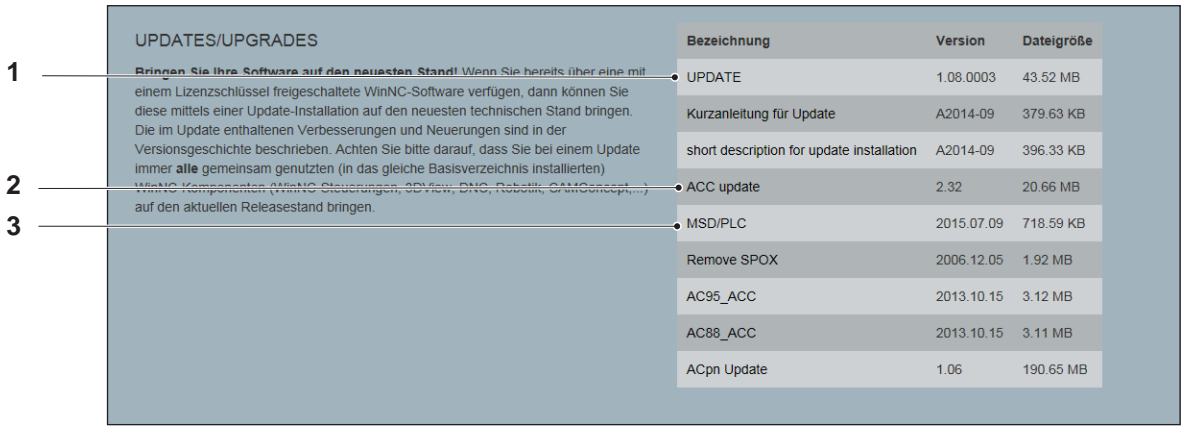

*Datei Download von der EMCO Homepage*

Folgende Daten müssen heruntergeladen werden:

- Update (1)
- ACC update (2)
- MSD/PLC (3)

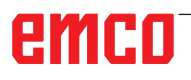

#### **Hinweis:**

Abhängig von der verwendeten Maschine und vom Betriebssystem, der WinNC, ob Sie einen Maschinenarbeitsplatz oder einen Programmierarbeitsplatz verwenden, können die nachfolgenden Screenshots unterschiedlich sein.

AN

## **3. Datensicherung**

Vor jeder Update Installation müssen die bereits vorhandenen Daten gesichert werden.

Legen Sie eine Sicherheitskopie vom Verzeichnis C:\WinNC32 an.

## **4. Update Installation**

Mit einem Doppelklick auf das Update-File wird die Installation gestartet.

In weiterer Folge ist den Anweisungen am Bildschirm zu folgen, und wie in den Beispielen gezeigt, fortzufahren.

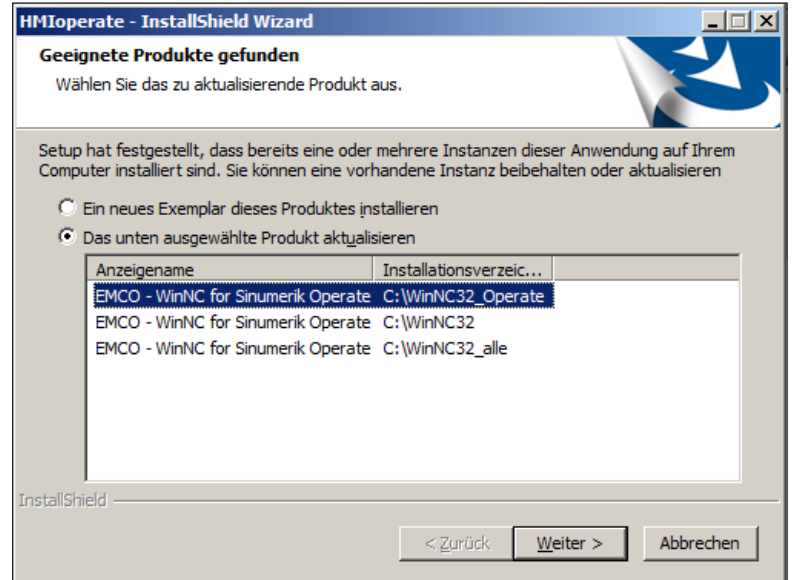

*Starten der Update Installation*

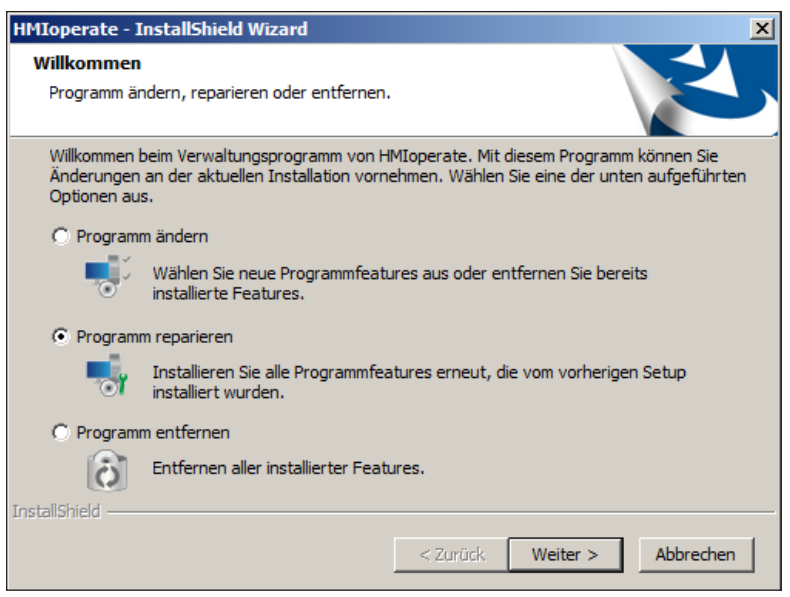

#### *Programm reparieren*

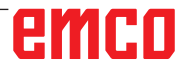

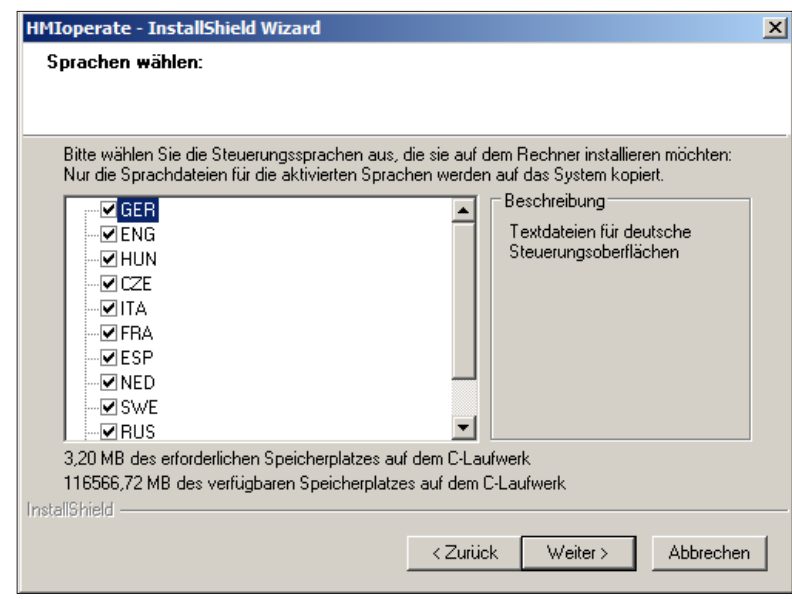

*Steuerungssprache auswählen*

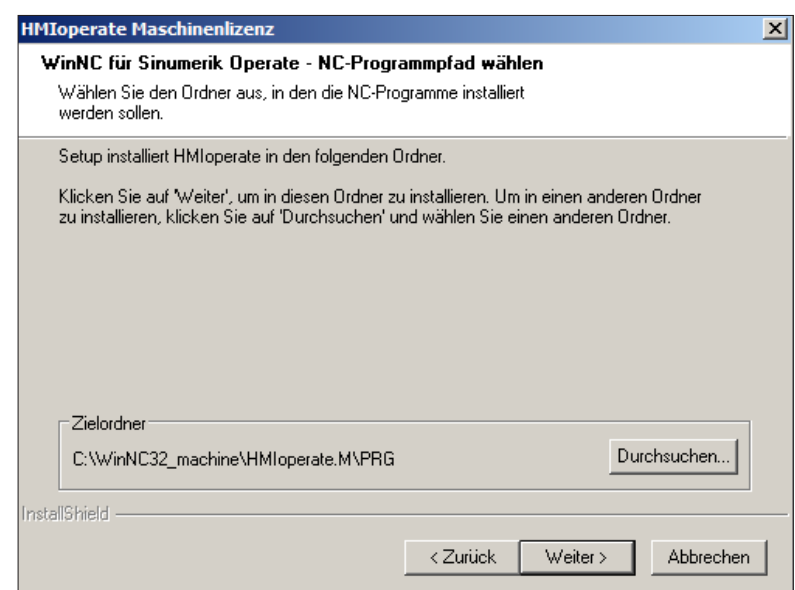

*Pfad für die Programminstallation auswählen*

Mit Weiter bestätigen und fortfahren

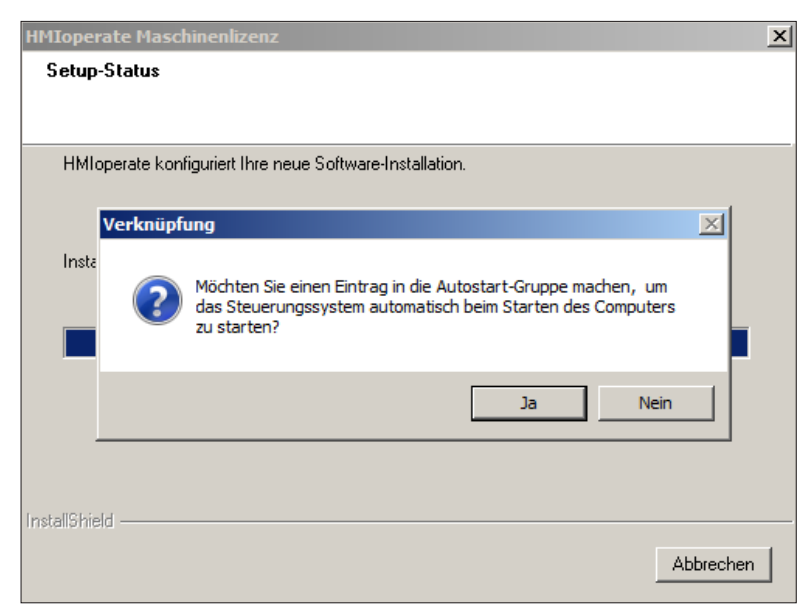

*Eintrag in der Autostart-Gruppe erstellen*

Mit Ja bestätigen und fortfahren

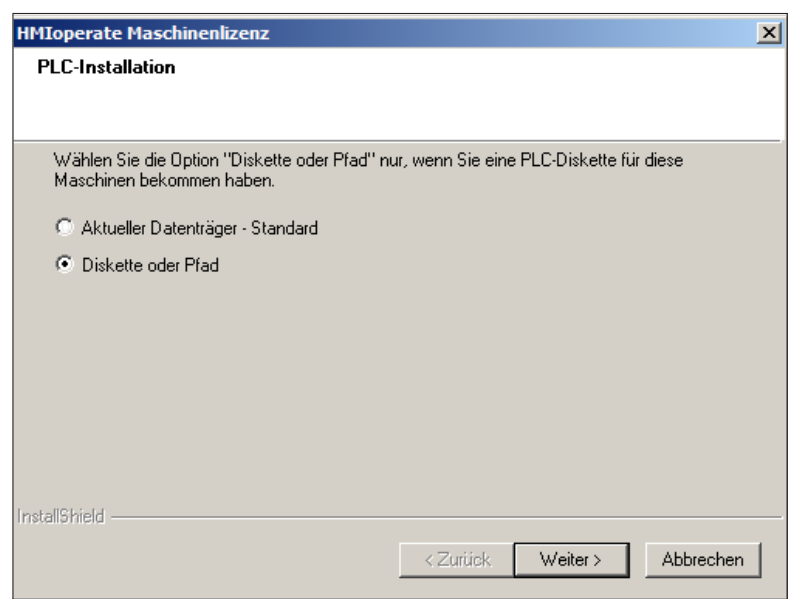

*Optionen für die PLC Installation*

Diskette oder Pfad auswählen. Nur so ist gewährleistet, dass die aktuelle PLC geladen wird.

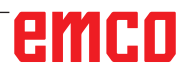

Wenn die Option "Diskette oder Pfad" gewählt ist, erscheint folgende Abfrage:

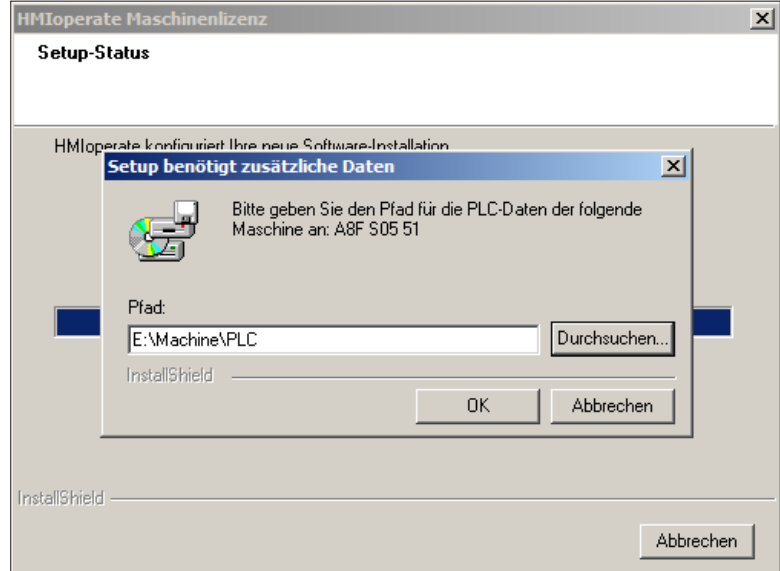

*Pfad für die PLC Daten auswählen*

Hier wird der Pfad angegeben, wo sich die Daten für die PLC befinden.

Geben Sie den Pfad bis inklusive "PLC" ein (mit "Durchsuchen..." Können Sie das Verzeichnis auch suchen und auswählen).

Das PLC Update muss vorher heruntergeladen und entpackt werden, siehe Seite 2 Dateidownload von der EMCO Homepage.

Die Ansicht des Explorers zeigt die Dateistruktur

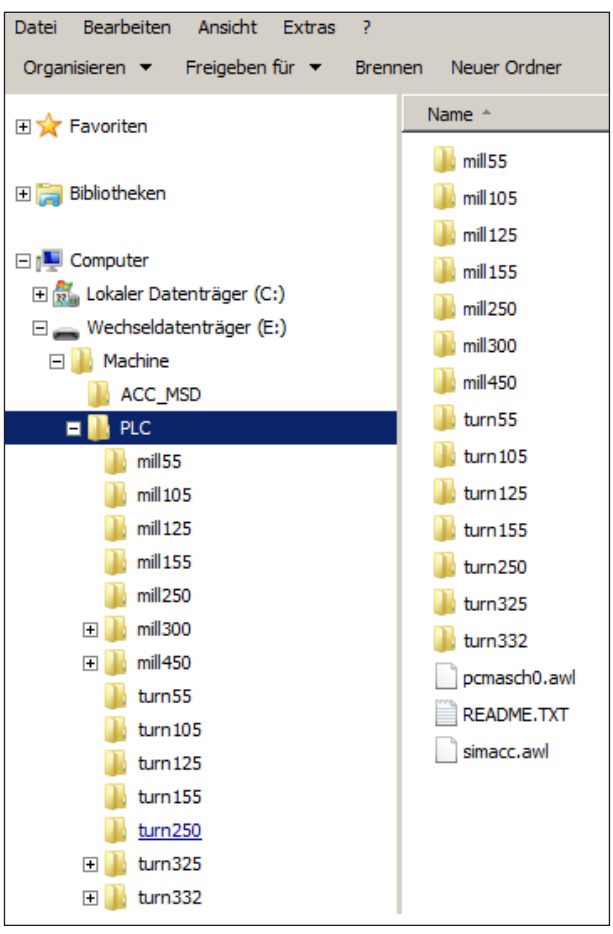

*Dateistruktur*

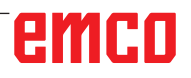

Während der Installation wird überprüft, ob ein USB Keyboard angeschlossen ist. Sobald eines erkannt ist, wird es im Zuge der Installation automatisch konfiguriert.

Die folgende Abfrage erscheint nur in dem Fall, dass kein USB Keyboard angeschlossen ist. Es wird daher empfohlen, das USB Keyboard vor der Installation der Software zu installieren.

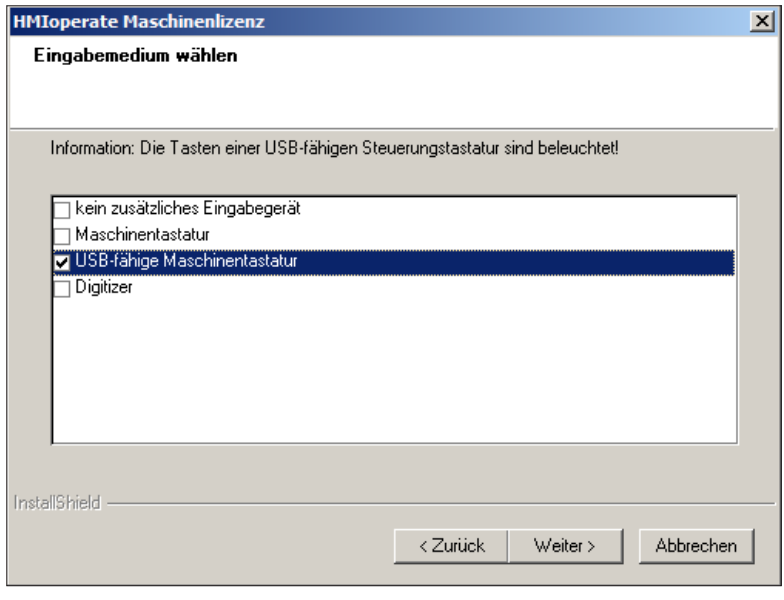

*Eingabemedium auswählen*

**Hinweis:**

Abhängig von der verwendeten Maschine, der WinNC, ob Sie einen Maschinenarbeitsplatz oder einen Programmierarbeitsplatz verwenden, kann diese Auswahl unterschiedlich sein. "USB fähige Maschinentastatur" wird bei allen ACC Maschinen verwendet.

Ausnahmen sind PCT125 und PCM125, PCT50/55 und PCM50/55, die auf ACC umgerüstet wurden und das alte EMCO Keyboard verwenden.

In diesem Fall muss "Maschinentastatur" ausgewählt werden.

(Anbindung an den PC über die serielle Schnittstelle COM1, COM2 ...)

# emco

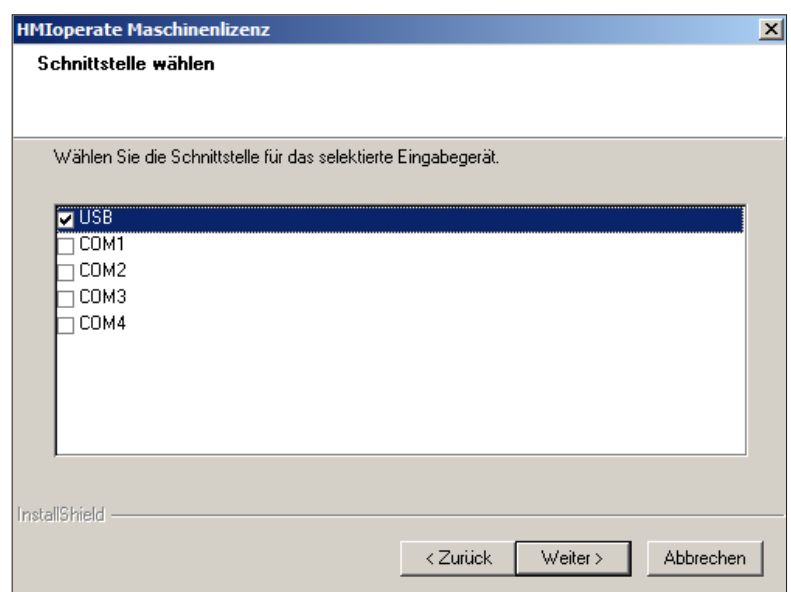

*Schnittstelle auswählen*

USB für alle ACC Maschinen.

Ausnahme: PCT345/PCM300 die auf ACC umgebaut wurden. Bei diesen Maschinen ist COM1 auszuwählen.

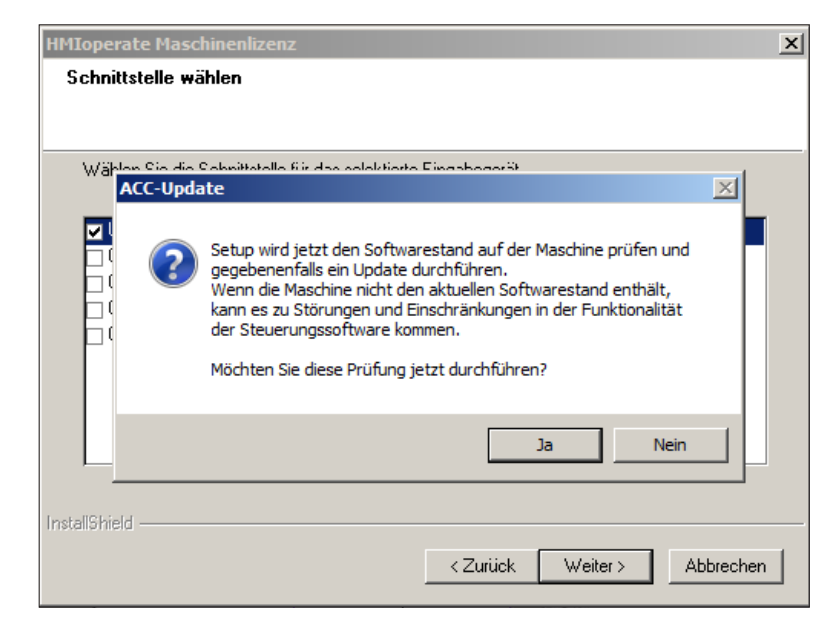

*ACC Update prüfen*

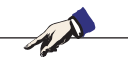

#### **Hinweis:**

Um die Prüfung durchführen zu können, muss die CNC Maschine eingeschaltet und betriebsbereit sein.

Wenn Sie eine Prüfung des Softwarestandes wünschen, fahren Sie mit JA fort.

Die Daten für das ACC Update müssen wie auf Seite 2 beschrieben, heruntergeladen werden.

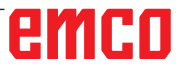

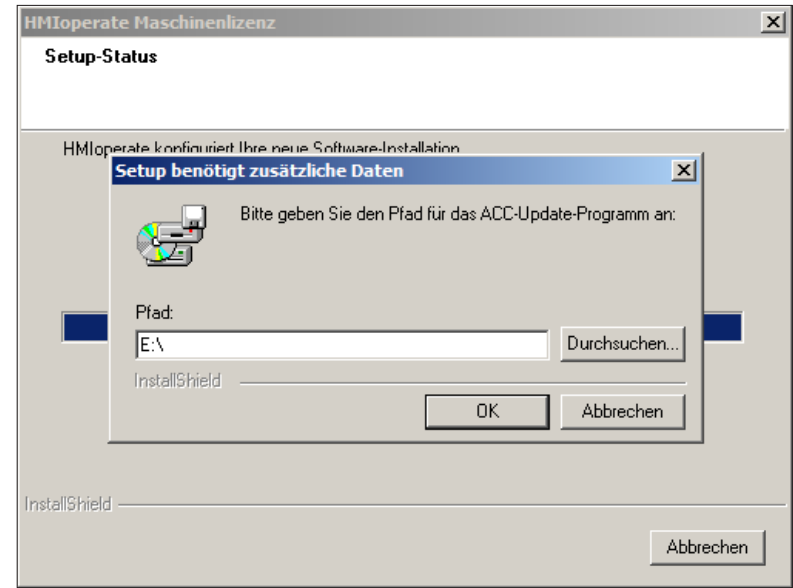

*Pfad für das ACC Update auswählen*

Beim Update einer WinNC Komponente müssen immer alle WinNC Komponenten im entsprechenden Basisverzeichnis aktualisiert werden. Das gilt auch für Win3D-View, Robotik Interface und die DNC Schnittstelle.

Dadurch wird ein einwandfreies Funktionieren der Software gewährleistet.